To utilize this new format, simply click on the link for the item of interest, under *Select Time,* choose the (Year(s)), (Period Type(s)), and (Period(s)) that you are interested in. Note that you can choose multiple items by using the 'Ctrl' key. Some items do not have (Period Type) and/or (Period). Then click "get data". From there, you can view data, or by choosing "Spreadsheet" in the upper right hand corner, you can download to excel to reformat and customize data to fit your individual needs. If you are interested in viewing the United States data or data for another state, you can also change (Geographic Level) and (State) under the *Select Location* category. Below is a screen shot of the rice yield and production. Note the items in gray are pre-selected and the items in yellow will be selected by you based on your interests. If you have any questions or concerns about this new format, please contact Michael Klamm at 501-217-1903.

If you are interested in learning more about the features of our Quick Stats database, you can view this video a[t https://www.youtube.com/watch?v=y-9CAmhMRi0&feature=youtube\\_gdata](https://www.youtube.com/watch?v=y-9CAmhMRi0&feature=youtube_gdata) or you can find completed instructions at<https://quickstats.nass.usda.gov/help>

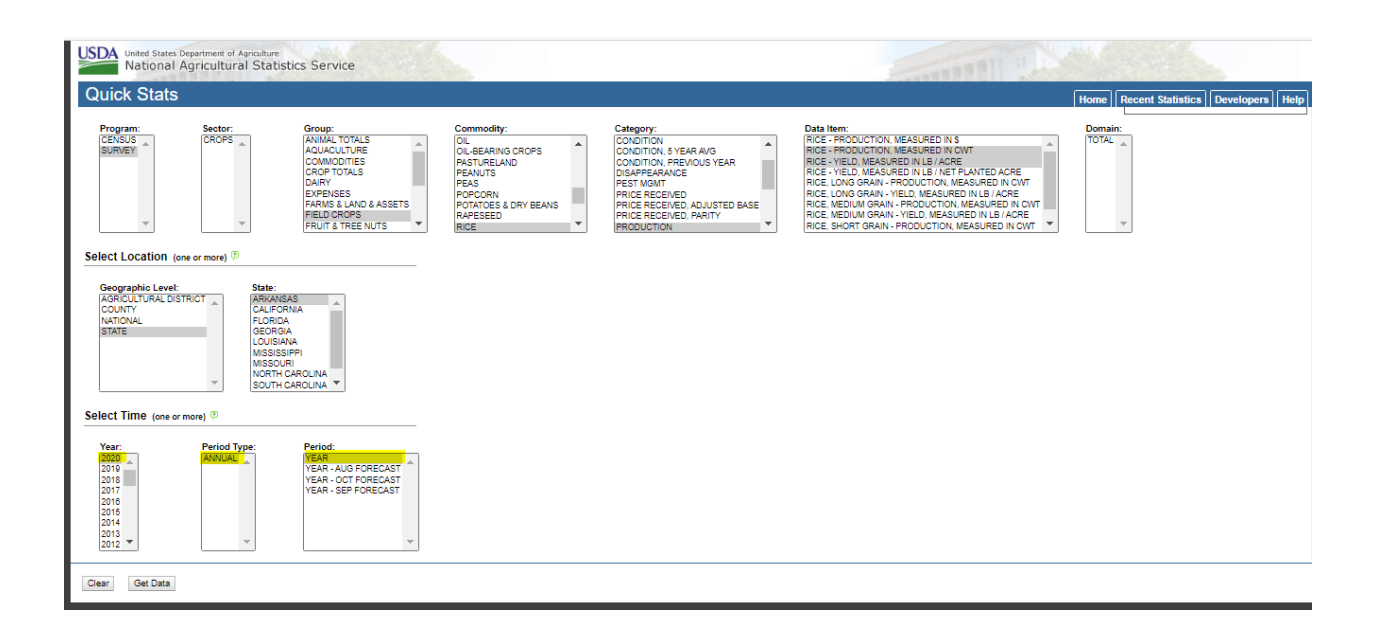